## **SHOW ME HOW**

to Complete Assigned Learning

Paycom Learning

## $\bigcirc$

### STEP 1

Log in to the Paycom app. Under the Learning tab, click "My Learning".

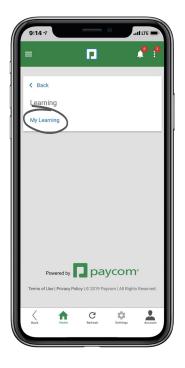

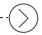

### STEP 2

Use the search bar at the top of the screen to quickly find a course or path.

Or, you can continue previously started content.

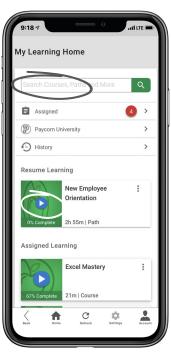

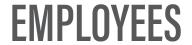

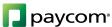

# SHOW ME HOW

to Complete Assigned Learning

Paycom Learning

## $\cdot \left\langle \right\rangle$

### STEP 3

When you open content, click the arrows to navigate the course through completion.

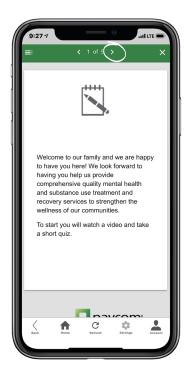

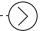

#### STEP 4

After content is completed, it displays in the History tab.

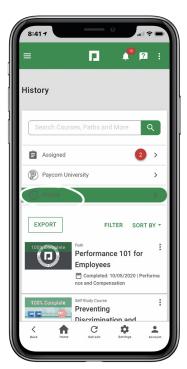

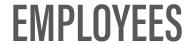

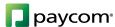